Para atender essa obrigação D.O.E.: 13.07.2012 DECRETO Nº 3.053-R, DE 12 DE JULHO DE 2012. **Introduz alterações no RICMS/ES, aprovado pelo Decreto 1.090-R, de 25 de outubro de 2002.**, nosso cliente deve, no PAF-ECF, abrir o Menu Fiscal (F4), selecionar a opção **Movimento por ECF**, informar o período desejado e Gravar o arquivo de acordo com as imagens abaixo.

## **1º Passo:**

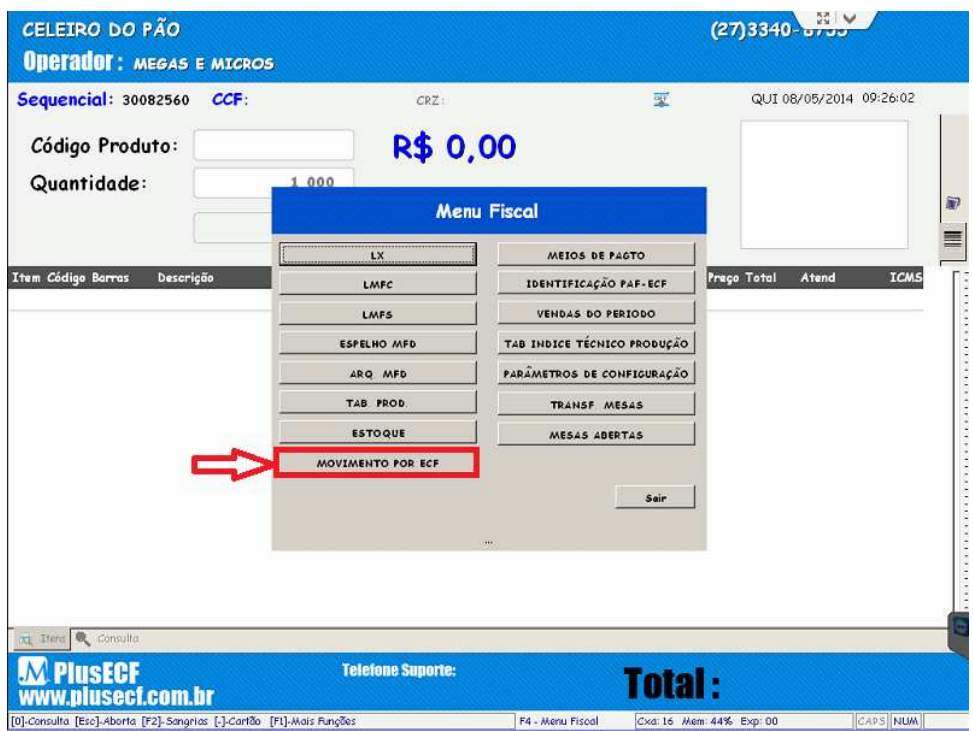

## **2º Passo:**

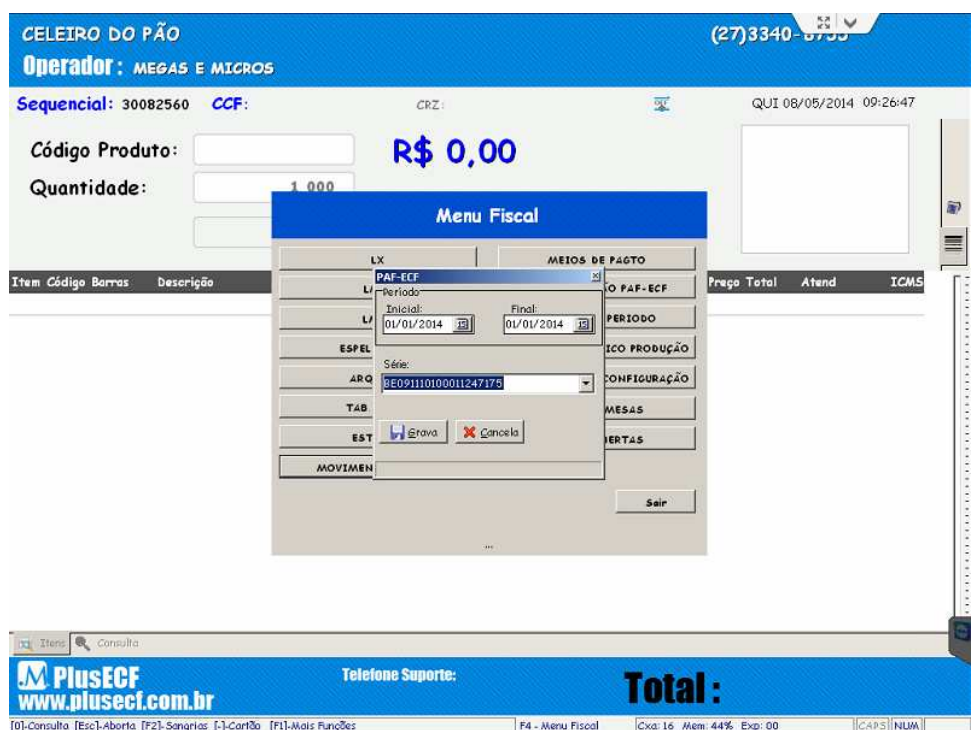

## **3º Passo:**

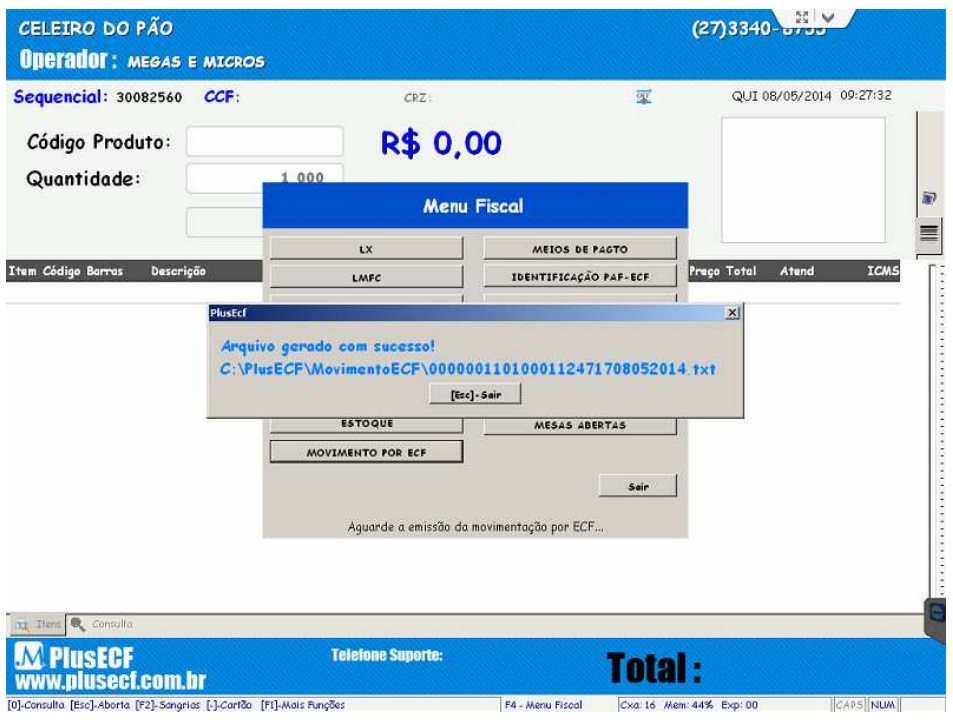

Ao carregar o arquivo, aparece a mensagem que indica onde se encontra o arquivo como a imagem abaixo.

**Obs. importante: Os arquivos devem ser gerados dia por dia de cada mês, pois o "Gerador TED" da Secretaria da Fazenda, verificar dia por dia de cada ECF do estabelecimento, ou seja, para cada ECF deve-se emitir um arquivo para cada dia.**